# **Chapter 1 6**

## *INTRODUCTION*

This section of the Data Entry Manual addresses the software data entry requirements for setting up a Universal Stand‐Alone Module (USAM)™ to work with the multi‐office version of PressureMAP. Please note that there are two sets of procedures provided in this section: one pertains to the process of defining a USAM Center in PressureMAP; the other specifies what needs to be done in the USAM Version 1.0 software. In order to make these separate data entry instructions more accessible, they have been combined here into one Data Entry manual section.

**Note**: Production and distribution of the Universal Stand‐alone Module was discontinued several years ago due, primarily, to a lack of demand for the product. The information in this section of the *PressureMAP System Data Entry Manual* has been retained as reference material for those who currently use the USAM product.

## *Functional Overview*

The Universal Stand‐Alone Module (USAM) was developed initially by System Studies Incorporated as a companion product to the 289H and 289H‐M LSS monitors to enable them to function independently from the multi‐office version of PressureMAP. As such, it is supplied with a slightly scaled-down, single-office version of PressureMAP—one that does not include CableMAP, System Quality Indexing, Screen Browser command capability, and some of the System Administration features designed for a multiple office system.

Because some telephone operating companies (telcos) who use the multi‐office version of PressureMAP prefer the added security of a Stand‐Alone 289H monitor, the USAM equipment can also be used in a centralized monitoring application with PressureMAP Versions 24.02 and higher. This stand‐alone solution brings other important benefits described below, plus a common interface to the variety of Cable Pressurization Automatic Monitoring Systems (CPAMS) being used by telcos company‐wide.

## *USAM Hardware*

The USAM is a small, rack‐mountable computer that provides serial, modem and Ethernet communications for a monitoring system, such as the 289H or 289H‐M (mini) LSS. The USAM is equipped with a 10/100 Ethernet port for LAN communication (via an RJ‐45 connector), two RS‐232 serial ports and two 33.6 Kbps modems. The modems are used for communicating with a host system (such as PressureMAP) and for remote user dial‐in access to the USAM software (to perform data entry, request reports, access realtime readings, etc.).

Located on the front of the USAM is a DB‐9 serial connection for a local user's terminal; on the back of the equipment is the direct-connect serial connection to a 289H LSS or other monitoring system. In addition, the USAM provides secondary, independent monitoring for compressors/dehydrators via 24 binary contact points. It also provides for 15 control contact closures, and a power relay to allow remote booting of an attached monitoring system. The USAM requires a 48 VDC power source and communication connections—a network connection (if used on a LAN), and two phone lines if modem communication is utilized. The USAM is supplied with mounting brackets and can be mounted in a standard 19‐inch or 23‐inch equipment rack.

## *USAM Center Description*

When used with the multi‐user version of PressureMAP, the Universal Stand‐Alone Module first needs to be associated with a USAM Center, which is a repository of information that identifies an individual USAM and lists the office(s) that it is monitoring. The procedures for setting up and editing a USAM Center are described below in this section.

## *Requirements for Using a USAM with PressureMAP*

There are several important requirements that must be fulfilled before the USAM can be used with a multi-office version of PressureMAP. First, the USAM needs to be properly installed as described in the USAM Installation document. This includes obtaining the necessary phone lines, re‐routing the 48 VDC power supply leads, completing the required cabling connections and—if connecting to a 289H or 289H‐M LSS—configuring the 289H's Controller or LAN Controller Card.

In addition to completing the hardware installation process, the following required software procedures must be performed:

### *Procedure:*

- 1. Setting up a USAM Center in the MAP System data entry editor as described below in this section. This includes identifying the USAM's phone number or IP address (in order to communicate with PressureMAP) and selecting the office(s) that the USAM will be monitoring.
- 2. Uploading the office and device data records from PressureMAP for the monitored office into the USAM's database (described in Section 2 of the *MAP System Operations Manual*). If you are installing the USAM with a new 289H or 289H‐M LSS in a previously unmonitored office, you will first have to use the data entry editor in PressureMAP to manually enter the office and device data. Once the office database has been built in PressureMAP, it can be uploaded into the USAM software.
- 3. Logging onto the USAM office and accessing its software to create at least two Alarm Centers:
	- a) One of the centers must be set up to deliver alarms (or alerts in the case of the 289H monitors) to the PressureMAP Alarm Receiver.
	- b) One of the centers needs to be set up as Auto-Acknowledge.
- 4. Using the USAM software's System Administration Menu and setting the System name. Please note that the System name must match the USAM Center name.
- 5. Using the USAM software's System Administration Menu and setting the time zone that represents the geographic location of the USAM.

**Note:** Procedures for creating USAM Alarm Centers and setting the time zone and System name have been included at the end of this section. They are also located in the *Universal Stand‐ Alone Module Software Manual* supplied with the product.

Once the requirements listed above have been fulfilled, the CPAMS connected to the USAM will operate both with the centralized PressureMAP software and independently as a Stand‐Alone monitor.

## *USAM CENTER DATA ENTRY for PressureMAP*

Before PressureMAP will work with the USAM and upload office and device data for the office, a USAM Center needs to be created. In order to set up a USAM Center, you will need to enter information about the center and identify the office or offices that comprise the USAM Center.

## *Adding a USAM Center*

The instructions below begin at the Systems Options Menu (SCREEN 16‐1). If your normal login begins at the System Options Menu, start at step 1. If your login begins at the MAP Data Entry Menu, start with step 2. If you do not have access to the System Options Menu or MAP Data Entry Menu, you will be unable to perform USAM Data Entry. Please contact your PressureMAP System Administrator to obtain the required login privilege, if available to you.

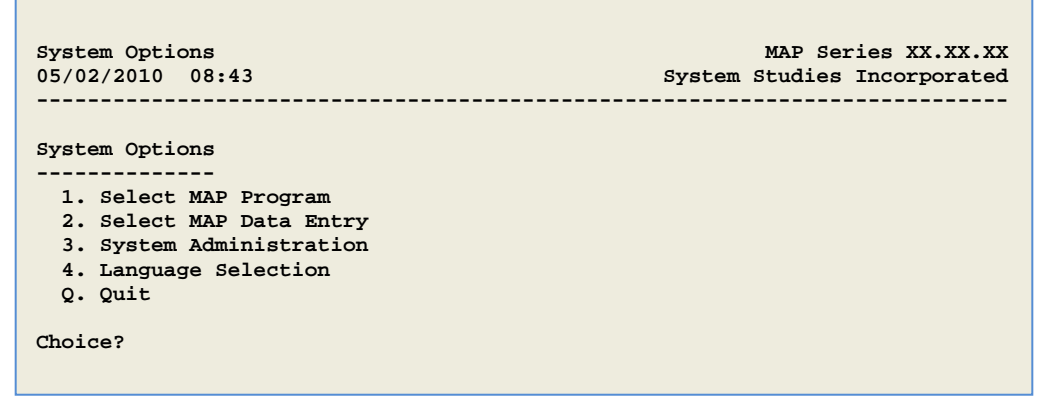

**SCREEN 16‐1: SYSTEM OPTIONS MENU**

### *Procedure:*

- 1. From the System Options Menu choose option 2, Select *MAP Data Entry*, followed by *<Return>.* You should see the MAP Data Entry Menu, shown in Screen 16‐2.
- **Note:** If you login at the System Options Menu, but don't make a selection within the default timeout period, the system will automatically select option 1, Select MAP Program. If this happens and you are at the MAP Programs Menu, enter Q, Quit, followed by <Return> to go back to the System Options Menu.

| MAP Data Entry<br>05/02/2010 08:44 | MAP Series XX.XX.XX<br>System Studies Incorporated |
|------------------------------------|----------------------------------------------------|
| MAP Data Entry                     |                                                    |
| 1. PressureMAP Data Entry          |                                                    |
| 2. ReportMAP Data Entry            |                                                    |
| 3. CableMAP Data Entry             |                                                    |
| 4. AlarmMAP Data Entry             |                                                    |
| 5. DryerMAP Data Entry             |                                                    |
| 6. Special Data Entry              |                                                    |
| 7. USAM Data Entry                 |                                                    |
| Q. Quit                            |                                                    |
| Choice?                            |                                                    |

**SCREEN 16‐2: MAP DATA ENTRY MENU**

2. At the MAP Data Entry Menu, select option *7*, USAM Data Entry, followed by *<Return>*. The USAM Center Data Entry Screen (Screen 16‐3) will be displayed.

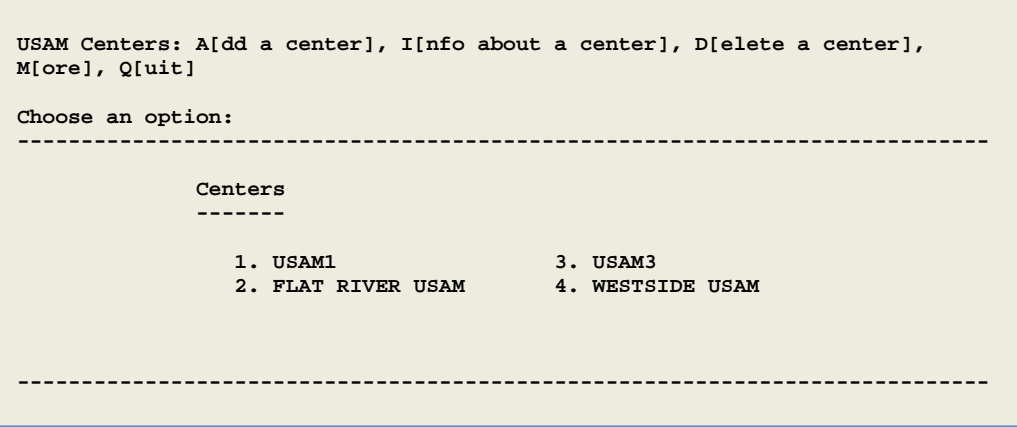

**SCREEN 16‐3: USAM CENTER DATA ENTRY SCREEN**

3. At the USAM Center Information Screen (SCREEN 16‐3), type *A* to "Add a new center," followed by *<Return>*. You will be prompted on the fourth line of the screen with:

 **Name of Center to add?** 

4. Enter the name of the new center, followed by *<Return>*. The Center Information Screen (Screen 16‐4) will be displayed. Notice that the cursor is positioned in the Baudrate data field, and the center name that you entered is placed in the Center name field. Also, the program prompts you to select one of the baudrates listed.

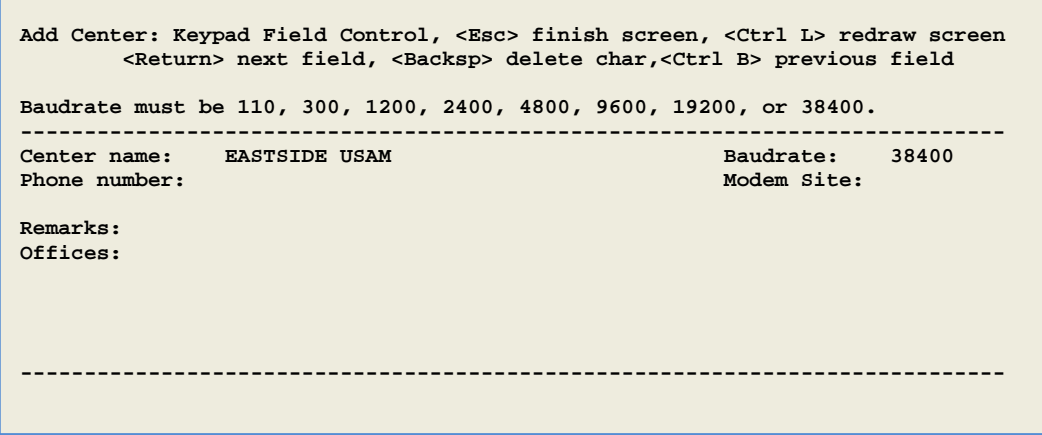

**SCREEN 16‐4: USAM CENTER INFORMATION SCREEN**

5. In the **Baudrate** field, enter the appropriate baudrate for the new USAM Center's modem, if you intend to use modem communications between PressureMAP and the USAM Center. The standard default value is 38,400 baud. If this baudrate does not pertain to your modem, it is recommended that you enter the highest baudrate that applies to your modem. Type the desired baudrate and press <Return>. If you intend to use a Local Area Network to connect to the USAM Center, an entry in the **Baudrate** field is not required. Press *<Return>* to advance to the **Phone number** field.

Note the general behavior of <Ctrl B> and <Return> as you navigate through the data fields. If, at any point, the cursor is not at the desired field, you can simultaneously press the <Ctrl> right arrow keys also gives you this capability, while entering <Return> advances you forward one field at a time.

6. In the **Phone number** field, enter either the number of the user access modem assigned to the USAM or the IP address designated for the USAM. Complete either entry by pressing *<Return>*.

For the phone number entry, be sure to enter the complete phone number, including any and all supplemental prefixes in the numeric sequence. Some examples of a prefix may be the "9" used in Centrex telephone systems (for initiating calls outside the system) or the "1" that is needed to initiate a long distance call.

Also, time any pauses that need to be made in order to receive dial tone or make a circuit connection. Wherever a delay is noted, insert a **W** or one or more commas in the telephone number string to indicate that a pause is required. A **W** in the dialing sequence instructs PressureMAP to wait for a dial tone before continuing, while a comma in the number sequence will instruct the PressureMAP modem to pause for only two seconds before continuing with the dialing.

Inserting a capital **T** in the phone number sequence instructs the modem to use tone dialing. Notice that not every telephone exchange has this capability, and because of this, PressureMAP will default to pulse dialing if no **T** is encountered in the telephone number

string. Inserting a capital **P** in the sequence will instruct the modem to dial using a pulse dialing method.

For Universal Stand‐Alone Modules that will use a LAN connection to PressureMAP, this field needs to contain the IP address of the USAM's Ethernet card/port. Please note that due to the USAM's built‐in Ethernet capability, it is no longer necessary for the CPAMS to be equipped with LAN connectivity hardware, such as the 289H's LAN Controller Card.

When specifying a TCP/IP connection in the **Phone number** data field, you will need to preface the actual IP address with **IP=**, followed by the IP address number, and then a colon (**:**) and the port number. (The port number value specified for the USAM's Ethernet port is 3001.) Here is an example of the format:

 **Phone number: IP=xxx.xxx.xxx.xxx:3001** 

Please note that if you enter an IP address in the **Phone number** field, the Center Information Screen refreshes and removes the **Baudrate** and **Modem Site** fields.

7. The **Modem Site** field only appears if you designate a phone number for your connection to the USAM. By the default, the value for this field is "Local." However, if your PressureMAP system has at least one Digi PortServer II configured in Network Administration, this field is used to select which PortServer the USAM will use for outgoing and incoming calls. The name must be eight characters or less.

Please note that if your system uses multiple PortServers, you can use the *>* or *<* keys to toggle between valid **Modem Site** entries. When the desired entry is displayed, press *<Return>* to accept.

- 8. The next data field you may wish to edit is **Remarks**. Enter any notes or comments you wish to associate with this USAM Center followed by **<Return>**. A maximum of 70 characters is allowed, but you may also leave this field blank, if desired.
- 9. In the **Offices** field, enter the name or number of the office which designates the CPAMS that is directly connected to the USAM via the serial port on the back of the module.

If you are unsure of the office name or number, type *?* followed by *<Return>*, and PressureMAP will display a list of available offices. If you enter a name or number that cannot be associated with any of the existing offices in the system, a "?" will appear along with a message at the bottom of the screen indicating **Unknown Office Name**. Re‐enter the office number or name followed by *<Return>*.

Please note that the USAM Center can be set up to include more than one office. Select any additional offices that you want to be included in the USAM Center. After each office entry, the cursor moves to the blank space at the end of the line ready to accept another office. Enter another number or name followed by *<Return>*, or just hit *<Return>* to finish the data entry process.

10. At this point the screen form is complete (similar to SCREEN 16‐5), and you will see the following prompt on the fourth line of the screen:

 **Correct? Y[es], N[o], T[hrow away changes]** 

```
Add Center: Keypad Field Control, <Esc> end screen, <Ctrl L> redraw screen 
<Return> next field, <Backsp> delete char, <Ctrl B> previous field 
Correct? (Y(es, N(o, T(hrow away entry) 
----------------------------------------------------------------------------- 
Center name: EASTSIDE USAM 
Phone number: IP=10.1.0.166:3001 
Remarks: 1ST USAM INSTALLATION; EQUIPMENT INSTALLED AND WORKING FINE 
Offices: 
 RIVERVIEW 
-----------------------------------------------------------------------------
```
**SCREEN 16‐5: COMPLETED USAM CENTER INFORMATION SCREEN**

Review the information on the screen. If all the information is correct, enter *Y* followed by *<Return>*. Data entry is complete for the center, and you should see the main USAM Center Data Entry Screen (SCREEN 16‐3) again.

If the information is incorrect, enter *N* followed by *<Return>*. Advance to the field with the incorrect data by hitting <Return> or one of the arrow keys until the cursor is in the appropriate position. Enter the correct information and hit the **<***Esc***>** key. The *<Esc>* key terminates data entry on the screen without having to advance through all fields to the end. You will be prompted again with:

 **Correct? Y[es], N[o], T[hrow away changes]** 

11. Enter *Y* followed by *<Return>* to accept the entry.

If you decide you don't want to enter the center, or that it is easier to start over than to correct the existing information, you can discard the entry by selecting *T* for "Throw away" followed by *<Return>*. After discarding the entry, you will be back at the main USAM Center Data Entry Screen (SCREEN 16‐3).

Once the USAM Center has been established in PressureMAP, you can continue to add any additional USAM Centers required, make changes to an existing center as described below, or access the PressureMAP Master Menu and proceed to load the PressureMAP data for the center's office(s) into the USAM's flash memory hard disk. The procedures for performing the download are provided in Section 2 of the *MAP System Operations Manual*.

### *Modifying a USAM Center*

From time to time it is may be necessary to update or correct the USAM Center information. The following procedure outlines how to change center information, starting at the USAM Center Data Entry Screen. If you are uncertain about what values you can enter onto the screen form, review the information presented above.

#### *Procedure:*

1. At the USAM Center Data Entry Screen (SCREEN 16‐3), type *I* for "Info About a Center," followed by *<Return>*. On the fourth line of the screen, you will be prompted:

**Information for which center?** 

2. Enter the name or number of the USAM Center you wish to modify, followed by <**Return>.** A screen of center information will be displayed (similar to Screen 16‐6, but with data specific to your center).

```
Center Info: Keypad Field Control, <Esc> end screen, <Ctrl L> redraw screen 
         <Return> next field, <Backsp> delete char, <Ctrl B> previous field, 
Change center information? Y[es], N[o] 
---------------------------------------------------------------------------- 
Center name: WESTSIDE USAM 
Phone number: IP=10.1.0.166:3001 
Remarks: FIRST USAM INSTALLATION; EQUIPMENT INSTALLED AND WORKING FINE 
Offices: 
 RIVERVIEW 
----------------------------------------------------------------------------
```
**SCREEN 16‐6: USAM CENTER INFORMATION SCREEN**

3. At the USAM Center Information Screen you will see the following prompt near the top of the screen:

 **Change center information? Y[es], N[o]** 

Enter *Y* followed by *<Return>* to modify the center information. If you do not want to change any of the information, enter *N* and press *<Return>* to return to the USAM Center Data Entry Screen.

4. Entering *Y* positions the cursor in the **Center name** field. Either enter a different center name, if desired, followed by *<Return>*, or press *<Return>* to preserve the existing value.

The cursor will then advance to next available data field, either the **Baudrate** field or the **Phone number** field, depending up whether the USAM Center selected has a phone number specified for communicating with PressureMAP or an IP address. The **Modem Site** field also only appears if communications between PressureMAP and the center is via modem.

- 5. Make any required changes to these data fields, following your entry with *<Return>*, or hit *<Return>* to accept the current value.
- 6. At the **Remarks** field, you may enter a new notation followed by *<Return>*, or hit *<Return>* to accept the remarks as displayed.

7. At the **Offices** field, you can edit or delete the existing office by preserving the existing name, removing the name, or replacing it with a new office.

Enter *<Return>* to preserve the existing office, enter *<Spacebar> <Return>* to remove the office name, or enter a new office name followed by *<Return>* to replace the existing name. If a particular name cannot be associated with any of the existing offices in the system, the following message will appear on the status line (fourth line of screen):

```
 Unknown office(s) specified.
```
Retype the new office name or enter *?* and *<Return>* for a list of the available offices in the system. This list is provided in browser format with a row of data highlighted, so you can use the down arrow and up arrow keys to move through the list of offices (SCREEN 16‐7). When the desired office is highlighted, press *<Return>*. When you have finished modifying the office, press *<Return>* again.

**Keystrokes: [Select <Return>] [Abort <Escape>] [Down 'J'] [Up 'K"] [Help 'H'] [Search Forward 'F'] [Search Back 'B'] [Search Next 'N'] Select Office ------------------------------------------------------------------------------ 1. RIVERVIEW 289H LSS T9-1-779-331-8411 LOCAL 2. WEST MAIN 289H LSS T9W477-8991 LOCAL 3. EAST 43RD 289H LSS IP=10.5.1.171:3001 4. SC MAIN 289H LSS T9W462-1117 LOCAL 5. ARROYO SPARTON 5300B IP=91.252.189.121:3001 DISABLED 6. GRANITE HILL 289H LSS T9W497-1154 DIGIJAX ------------------------------------------------------------------------------**

**SCREEN 16‐7: OFFICE SELECTION SCREEN**

8. At this point, the modifications are complete and the following question will appear near the top of the form:

 **Correct? Y[es], N[o], T[hrow away changes]** 

Review the information for accuracy. If the data is correct, enter *Y <Return>* to accept the entry and return to the USAM Center Data Entry Screen.

If the data is incorrect, type *N* followed by *<Return>*. Advance the cursor to the appropriate field by pressing *<Return>*, and enter the correct information followed by *<Esc>*. The *<Esc>* key gives a shortcut to end screen entry without advancing through all fields. You will again be asked if the information is correct.

```
Correct? Y[es], N[o], T[hrow away changes]
```
Answer *Y* and press *<Return>* to return to the USAM Center Data Entry Screen.

If you want to reject the changes made to the entry, enter *T* and press *<Return>* to discard the entry. This will preserve the previous values, and return to the USAM Center Data Entry Screen.

### *Deleting a USAM Center*

Occasionally, it is necessary to remove a USAM Center from the PressureMAP database. The following procedure outlines how to delete a USAM Center.

### *Procedure:*

1. At the USAM Center Data Entry Screen (SCREEN 16‐3), type *D* for "Delete a center" followed by *<Return>*. You will be prompted on the fourth line of the screen with:

 **Delete which center?** 

2. At this prompt, enter the name or number of the center to be deleted from the system followed by <Return>. You will be prompted with the following verification:

```
 Are you sure you want to delete "CENTER NAME"? Y[es], N[o]
```
3. At this verification, enter Y plus <Return> to delete the center, or N followed by <Return> if you are not sure you want to remove it from the system. The USAM Center Data Entry Screen will be redisplayed.

## *USAM SOFTWARE VERSION 1.0 DATA ENTRY REQUIREMENTS*

Once the USAM Center has been set up and/or modified in PressureMAP as described above, it will be necessary to access the USAM's software and perform some additional data entry. The instructions for performing these procedures are essentially the same as those described in Section 12 of this manual. However, because the menus required to access the USAM software's Alarm Center Data Entry Screen differ from those in the multi‐office version of PressureMAP, an explanation on how to access the screens is provided below.

Please note that this section of the manual does not include procedures for defining Dates of Holidays, Reporting Locations, Alarm Filtering and Alarm Consistency Checks. While some of this information is required when setting up the USAM for use with the multi‐office PressureMAP software, the instructions for performing these functions are explained in detail in the AlarmMAP chapter (Section 12). Please refer to that section for specific instructions.

## *USAM Alarm Report Data Entry*

The USAM Alarm Report editor provides the user interface for creating and editing the database that the USAM uses to distribute system alarms. It is recommended that the USAM‐monitored office data be loaded into the USAM before starting the USAM Alarm Report data entry process. The instructions for performing these procedures are located at the end of Section 2 of the MAP System Operations Manual.

In order to begin the Alarm Report data entry process from the USAM's software, you will need to access the USAM System Options Menu (Screen 16‐8). This is the USAM software's opening menu. Depending upon your login, you will enter the software here or at the Data Entry Menu.

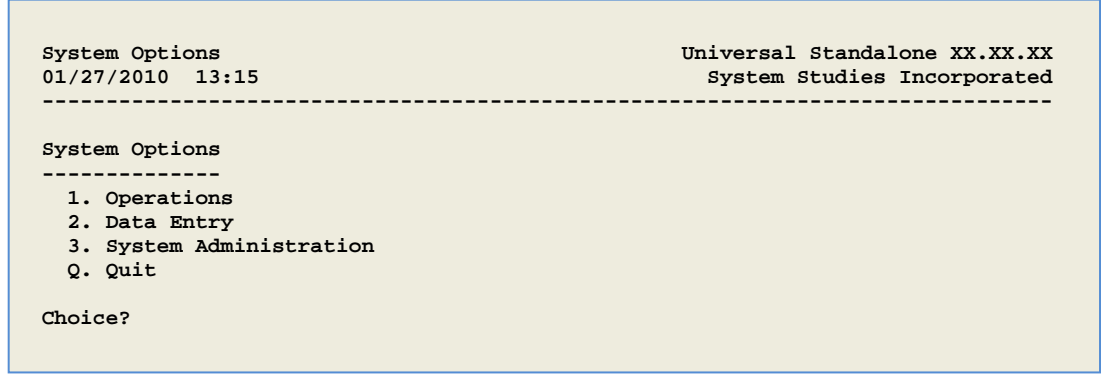

**SCREEN 16‐8: USAM SYSTEM OPTIONS MENU**

### *Procedure:*

1. From the System Options Menu, choose option 2, Data Entry, followed by *<Return>*. This will produce the USAM Data Entry Menu (SCREEN 16‐9).

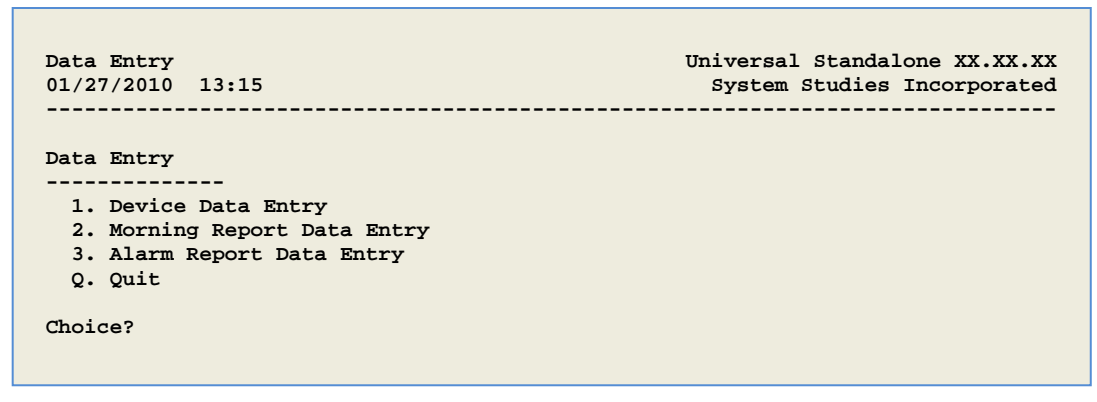

**SCREEN 16‐9: USAM DATA ENTRY MENU**

2. Once you have reached the Data Entry Menu, select Alarm Report Data Entry (option 3) and press *<Return>.* The program will display the Alarm Report Data Entry Menu (Screen 16‐10).

The first option, Alarm Centers, is used to establish and edit Alarm Center information. The USAM software allows you to enter a maximum of 15 Alarm Centers, one of which must designate PressureMAP, specifically PressureMAP's Alarm Receiver, as a center. One of the others—for example, the console connected to the USAM—must be set up to receive alarms in the Auto‐Acknowledge Mode.

| Alarm Report Data Entry<br>01/27/2010 13:15 | Alarm Report XX.XX.XX<br>System Studies Incorporated |
|---------------------------------------------|------------------------------------------------------|
|                                             |                                                      |
| Alarm Report Data Entry                     |                                                      |
| 1. Alarm Centers                            |                                                      |
| 2. Dates of Holidays                        |                                                      |
| 3. Weekday Call Times                       |                                                      |
| 4. Saturday Call Times                      |                                                      |
| 5. Sunday Call Times                        |                                                      |
| 6. Holiday Call Times                       |                                                      |
| 7. Alarm Filtering                          |                                                      |
| 8. Alarm Consistency Check                  |                                                      |
| Q. Quit                                     |                                                      |
| Choice?                                     |                                                      |

**SCREEN 16‐10: USAM ALARM REPORT DATA ENTRY MENU**

3. Select the first option from the Alarm Report Data Entry Options Menu to access the Alarm Center database. Follow your selection with *<Return>*.

When Alarm Centers is chosen from the menu, the Alarm Center Data Entry Screen will be displayed, as shown in SCREEN 16‐11. This screen consists of three separate sections. The top two rows of the screen display the Alarm Center Function Menu. This menu lists the various editor functions available when creating and editing the Alarm Center database.

Below the menu display is the program status line, which will at first display the prompt:

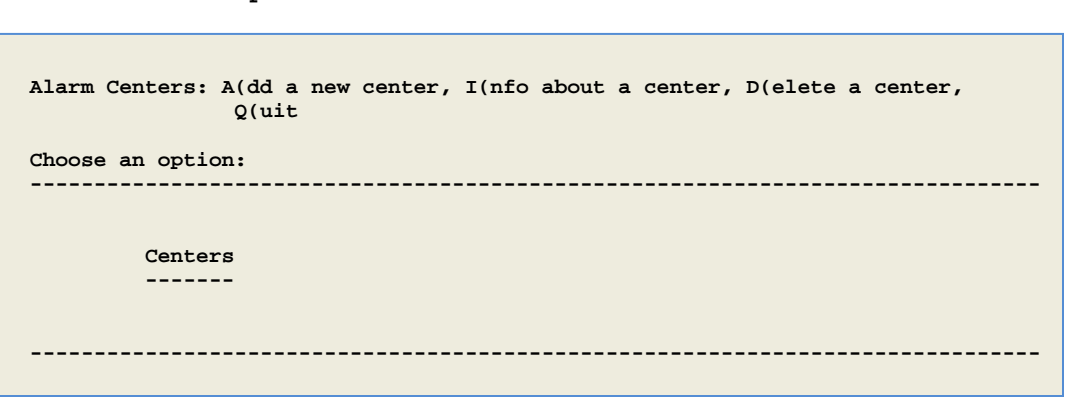

**SCREEN 16‐11: ALARM CENTER DATA ENTRY SCREEN**

4. From the Alarm Center Data Entry Screen, select option A to create a new Alarm Center. Press <Return> to complete your selection.

When you choose to create a new Alarm Center, the following will be displayed on the status line:

 **Name of center to add:** 

 **Choose an option:** 

5. Type the name of the new Alarm Center that you wish to create and press *<Return>*.

Once a new Alarm Center name has been entered, the screen will display the Alarm Center Information Screen, as shown in SCREEN 16‐12. This screen lists all the data fields which make up the information describing an Alarm Center. When the Alarm Center Information Screen is first accessed, the cursor will be placed in the **Baudrate** data field.

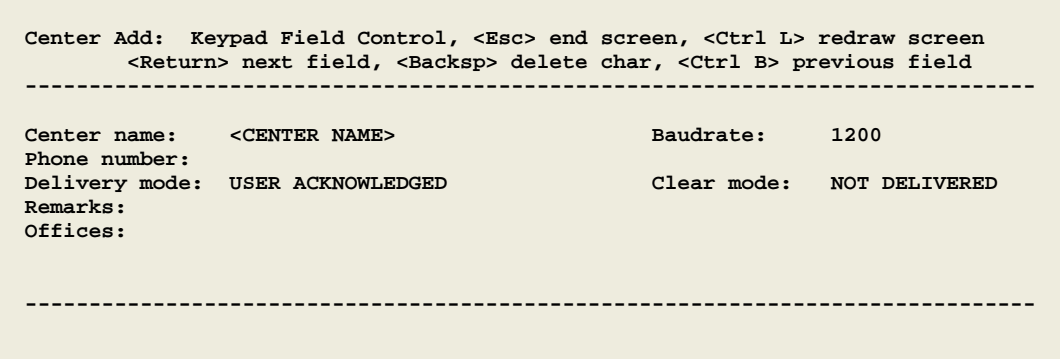

**SCREEN 16‐12: ALARM CENTER INFORMATION SCREEN**

- 6. By default, this data field is set to 1200. If the speed of communications is 1200 baud, there is no need to make a change to this field. Simply hit *C.* However, if you need to change the baudrate, press the **>** or **<** key to reach the desired value, then press *<Return>*. For an IP Alarm Center, baudrate is not applicable, so no entry needs to be made in this field.
- 7. In the **Phone number** data field, enter the Alarm Center's phone number, IP address or other designation followed by *<Return>.*
- **Note:** When setting up USAM Alarm Centers for use with PressureMAP, one of the centers must represent the PressureMAP system's Alarm Receiver. Alarms can be sent to the Alarm Receiver via modem or LAN (see Screen 16‐13).

If using a dial‐up connection to send alarms, the complete phone number must be entered in the **Phone number** data field, including any and all supplemental prefixes in the numeric sequence. Some examples of a prefix may be the **9** used in Centrex telephone systems (used to initiate calls outside the system) or the **1** that is needed to initiate a long distance call.

For USAM / 289H monitors using a network connection to PressureMAP, the **Phone number** data field contains the IP address for the PressureMAP computer. To specify the TCP/IP connection in this data field, the IP address is prefaced with a **IP=** and followed by **:3002** (the port number used by the USAM). An example of this type of entry is as follows:

```
 Phone number: IP=xxx.xxx.xxx.xxx:3002
```
Additionally, USAM alarms can be sent to other types of Alarm Centers. For example, if you would like to send alarms to an alphanumeric pager, a special entry made in the **Phone number** data field will allow the pager to become an Alarm Center. For this type of Alarm Center, the prefix *ANP* **must** be listed first in the **Phone number** field, followed by the

pager company modem number (e.g., ANP T 9 W [phone number]). In addition, the **Remarks** data field is reserved for the pager protocol code (data bits, even/odd/none status, stop bits) and pager ID number or PIN (if any). The *ANP* prefix (with the information entered in the **Remarks** field) enables the MAP System to use the correct transfer protocol for the pager. If you need assistance with entering this information, contact System Studies Technical Support.

Another option is to designate CONSOLE as an Alarm Center (SCREEN 16‐14). If there are no other Alarm Centers designated for the USAM, other than the required PressureMAP Alarm Receiver, CONSOLE can be entered into the **Phone number** data field and the delivery mode set to Auto‐Acknowledge (see explanations below). This guarantees that the alarms will not be continually sent to all Alarm Centers without being acknowledged. 

8. Once you have specified the phone number or IP address for the Alarm Center, you will need to select the **Delivery mode**. Each Alarm Delivery Mode modifies the way that an Alarm Center is to be treated by Alarm Report.

There are seven Alarm Delivery Modes available in the USAM software's Alarm Report Data Entry Editor as described below. You can use the **>** and **<** keys to advance through the available options.

 *User‐Acknowledge* By default, Alarm Report will report to each Alarm Center in what is known as the User‐Acknowledge Mode. In this mode, an Alarm Summary (also know as a dispatch condition) will be sent to an Alarm Center followed by the Acknowledgment Prompt. After the prompt is sent, the program user stationed at the center will need to acknowledge receipt of the dispatch within 60 seconds. Upon acknowledgment of the dispatch condition, the Alarm Center will then receive a Detailed Task Report describing the dispatch.

With the acknowledgment, Alarm Report will cease to send the alarm, meaning that no more Alarm Centers will be called with the current Alarm Summary.

 **Auto‐Acknowledge** The second mode is Auto‐Acknowledge. When an Alarm Center is set up to be used in this mode, an Alarm Summary will be sent to the Alarm Center, with the following message:

### **Dispatch Alarms Auto-Acknowledged**

Listed directly after this message, the full Detailed Task Report will be issued.

After Alarm Report has sent a Detailed Task Report to a center set up as an Auto‐ Acknowledge center, the program will stop sending the alarm. Because of this, any center set up as an Auto‐Acknowledge center should be the last center included in the Call Time List being created. The Alarm Report program will never look to any of the centers placed after an Auto‐Acknowledge Alarm Center unless the Auto‐ Acknowledgment Alarm Center is busy or does not answer. (For more information on Call Time Lists, please reference the sub‐section titled Weekday Call Times in Section 12 of this manual.)

- **Note:** When setting up the USAM to work with the multi‐office version of PressureMAP, one of the Alarm Centers must be designated as Auto‐Acknowledge. Notice in Screen 16‐14 that the USAM console has been defined as the Auto‐Acknowledge Alarm Center.
	- **Full Report** The third reporting mode is made available by selecting the Full Report option. Declaring a center to be a Full Report center, Alarm Report will deliver the entire Alarm Summary and Detailed Task Report to the center. In this mode, no user acknowledgment is requested, and no automatic acknowledgment is made. After delivery, the system continues to send the alarm to the next Alarm Center listed in the Call Time List. This reporting mode can be used to issue a Dispatch Alarm, complete with a Detailed Task Report, to more than one center, or it can be used to audit Dispatch Alarms.
	- **Summary Report** The next mode is Summary Report. When this reporting mode is specified, Alarm Report will deliver only an Alarm Summary to the center specified. The summary will lack an acknowledgment request, sending instead the following message:

#### **Dispatch Alarms NOT Auto-Acknowledged**

A Detailed Task Report cannot be sent to a center that is designated as a Summary Report center. After delivery of the Alarm Summary, the Alarm Report program will continue to send the alarm to the next Alarm Center listed in the Call Time List. This option can be used to audit alarms by sending the dispatch condition to more than one center.

- **P** One Report There are times when PressureMAP needs to send multiple alarms to one or more Alarm Centers. The One Report Delivery Mode has been established to reduce the number of calls made to a center for the purpose of distributing individual alarm information. This mode gives you the ability—using the Alarm Filtering function—to set a threshold (number of alarms), above which only one report will be sent to the alarm center. If the alarm threshold is not reached, this mode reverts back to the Summary Report mode. Please note that this report does NOT contain any specific information about individual alarms.
- **PMAP Alarm RCVR** The newest addition to the list of Alarm Center delivery modes specifies the PressureMAP Alarm Receiver. When setting up the USAM to work with the multi‐office PressureMAP system, at least one of the Alarm Centers must designate the Delivery mode to be *PMAP Alarm RCVR*.
- *Not Delivered* If you would like to create Alarm Centers that receive only Cleared Dispatch Alarms, you would use the Not Delivered mode. In this mode, no alarms will be sent.

Select the desired Delivery Mode, followed by *<Return>* and the cursor will advance to the **Clear mode** data field. Notice that the Clear Mode options available in this editor field are the same ones specified for the Delivery Mode. As Dispatch Alarms clear, they are marked as cleared but are not removed from the Dispatch List. These marked alarms are then distributed by the USAM software's Alarm Report. The Dispatch Condition and Information remain the same, but the star level is replaced with "CLRD."

Alarm Report delivers these Cleared Alarms to the Alarm Center(s) specified for the current Call Time. Cleared Dispatch Alarms can be acknowledged like all other alarms. Once acknowledged, they are removed from the Dispatch List.

- 9. If the Delivery Mode for the designated Alarm Center is set to PMAP ALARM RCVR, this entry should also be used in the Clear mode data field. Use the > and < keys to advance through the Clear Mode options and select the desired entry, followed by <Return>.
- 10. The cursor then advances to the **Remarks** data field, where you can add up to 70 characters of information. Follow your text entry with a *<Return>*, and the cursor will advance to the **Offices** data field.

Please note that there are some special requirements for the **Remarks** field when setting up an alphanumeric pager as an Alarm Center. These requirements are defined in the Alarm Center Data Fields section of Chapter 12.

11. In the **Offices** data field, select the USAM office(s) that will supply reports to the Alarm Center. When entering the USAM office in this data field, be sure that the office has already been input into Device Information. (Complete details on how to create PressureMAP offices are supplied in the appropriate sections of this Data Entry manual.)

If you do not remember the name or number of the USAM office, press *?* followed b*y <Return>* for a listing of the office(s). If there is more than one office in the USAM Center, use the up and down arrows to highlight the desired office and press *<Return>*.

Once all the data fields for the Alarm Center Data Record have been completed, press *<Esc>* to return to the Center Information Screen status line. (An alternate method of returning to the status line is to press <Return> from the last data field on the screen.)

12. In the **Office**s data field, select the USAM office(s) that will supply reports to the Alarm Center. When entering the USAM office in this data field, be sure that the office has already been input into Device Information. (Complete details on how to create PressureMAP offices are supplied in the appropriate sections of this Data Entry manual.)

If you do not remember the name or number of the USAM office, press *?* followed b*y <Return>* for a listing of the office(s). If there is more than one office in the USAM Center, use the up and down arrows to highlight the desired office and press *<Return>*.

Once all the data fields for the Alarm Center Data Record have been completed, press *<Esc>* to return to the Center Information Screen status line. (An alternate method of returning to the status line is to press **<Return>** from the last data field on the screen.)

```
 Correct? (Y(es, N(o, T(hrow away entry)
```
This message is asking you to double check the data which you have entered into the Alarm Center Data Record. If, after looking over the information entered, you decide that the data is correct, then enter **Y** to confirm the entry.

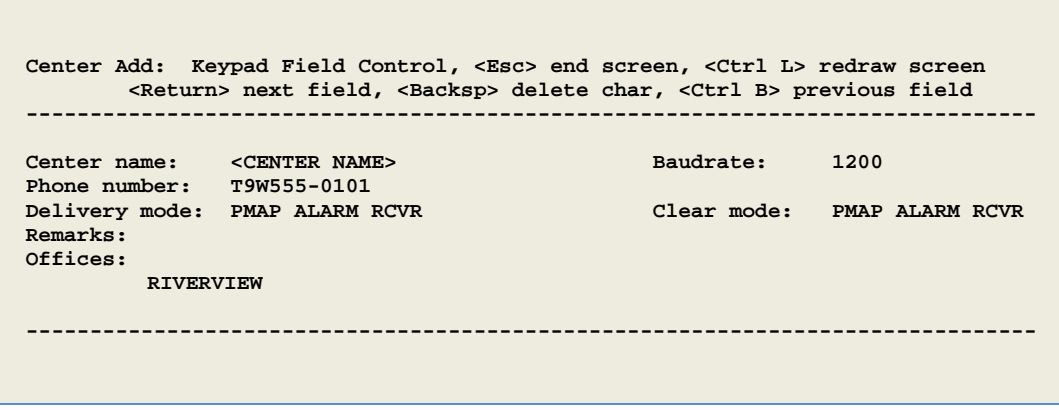

**SCREEN 16‐13: ALARM CENTER INFORMATION SCREEN (WITH PMAP ALARM RECEIVER AS DELIVERY MODE)**

Please note that Screen 16‐13 represents the type of information required to set up PressureMAP as one of the Alarm Centers. The second Alarm Center required for the USAM to work with PressureMAP could look like Screen 16‐14.

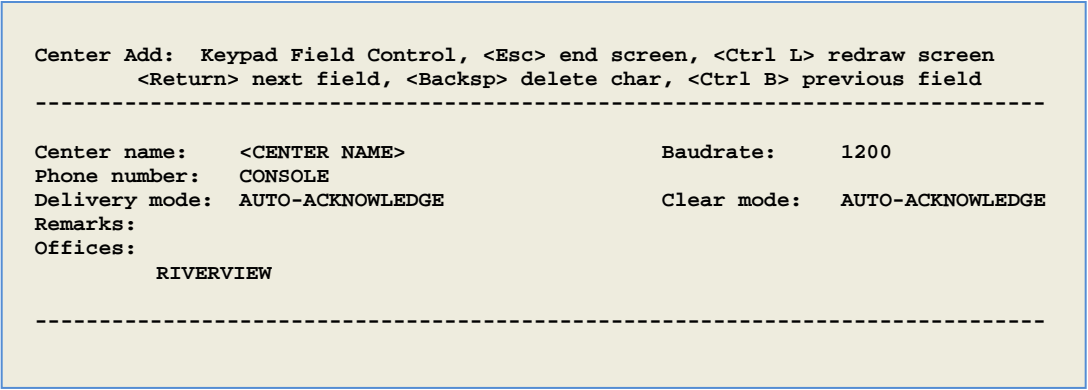

**SCREEN 16‐14: ALARM CENTER INFORMATION SCREEN (WITH AUTO‐ACKNOWLEDGE AS DELIVERY MODE)**

13. Return to the status line and press **Y** to save the new Alarm Center. Complete the entry by pressing *<Return>*.

If the data which you have input is not correct, answer the **Correct?** message with *N*. This response will indicate to Alarm Report that you are not satisfied with the Alarm Center Data Record, and that you need to edit some of the information entered. If you press *N* and *<Return>*, the cursor will be returned to the Alarm Center Data Record, where you can use the Editor Function Keys to move to the desired data fields and make corrections to the data entered. Again, once you have finished with the data record, return to the status line **Correct?** prompt by pressing *<Esc>* (or press *<Return>* from the **Remarks** data field).

If the record you have entered contains several errors, it may be best to start over with a clean slate. If this is the case, then answer the **Correct?** prompt with a *T*, followed by *<Return>*. From here, you may re‐enter the Alarm Center Data Record from scratch.

**Important:** After the Alarm Centers have been created, you must specify the Calling Time Schedules, listing the links between the USAM offices and Alarm Centers. For instructions on how to specify the schedules for the Weekday Calling Times, Saturday Calling Times, Sunday Calling Times and the Holiday Calling Times, please reference the corresponding sub‐sections in the AlarmMAP Data Entry section of this manual.

### *Setting the USAM Software's System Name*

Another one of the requirements for using the Universal Stand‐Alone Module with a multi‐office PressureMAP system is to set the software's System Name. This process requires a second password to access the System Administration portion of the software. If you have not been given the System Administration password, you will need to contact the System Administrator in order to perform the procedures described below.

### *ACCESSING THE SYSTEM ADMINISTRATION MENU*

Before you can begin working with any of the System Administration options, you'll need to bring the System Administration Menu to your screen. This procedure begins at the USAM System Options Menu (SCREEN 16‐8). Please note that if you pause too long during the data entry process, the Time Default function may back you out through the menus.

### *Procedure:*

1. From the USAM System Options Menu, select "System Administration" by pressing *3* and *<Return>.* You should see:

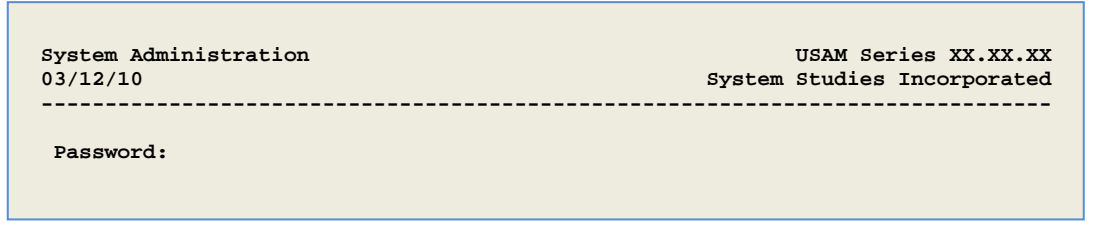

**SCREEN 16‐15: SYSTEM ADMINISTRATION PASSWORD PROMPT**

2. Type in the System Administration password followed by *<Return>.* The password will not show on the screen. You should see:

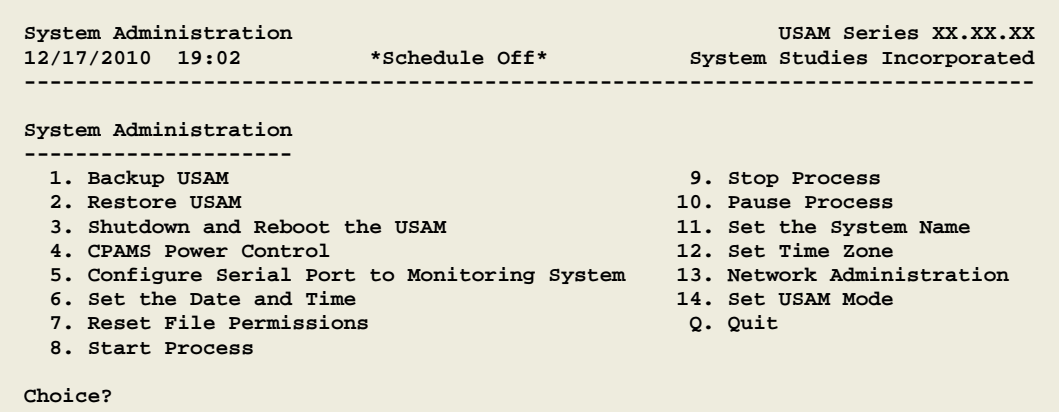

**SCREEN 16‐16: USAM SYSTEM ADMINISTRATION MENU**

3. Select "Set the System Name" by entering *11*, followed by *<Return>*. You will see the message:

 **Do You Wish To Set the System Name? Y[es] N[o]** 

4. Press *Y <Return>*. You will now see SCREEN 16‐17.

```
Set the System Name USAM Series XX.XX.XX<br>03/12/10 12:49 System Studies Incorporated
                                                           System Studies Incorporated
                                                       ------------------------------------------------------------------------------- 
 Changing the system name will affect you system login prompt. 
 Do You Wish To Set the System Name? Y[es] N[o] 
     Note that the following characters may NOT be included in the System Name 
     because they are reserved especially for use by the software. 
          \ | , . < > / ? ; : A > [ { ] } ! @ # $ % ^ & * ( ) + = 
 Please Enter New System Name:
```
**SCREEN 16‐17: SET THE SYSTEM NAME MENU**

5. Type in the new name for the system and press *<Return>.*

**Important**: This name must match the name of the USAM Center.

As indicated on SCREEN 16‐17, the special displayed characters may NOT be used in the System Name because they are reserved especially for use by the operating system and/or the USAM software.

To accept the default name, simply press *<Return>*.

You will see the message:

**Your system login prompt will change eventually to reflect the new system name. For the change to take effect immediately, you can reboot the computer by choosing option 5, Shutdown and Reboot Computer, from the System Administration Menu.** 

**Hit <Return> to continue.** 

6. Hit *<Return>* to get back to the USAM System Administration Menu.

### *Setting the Time Zone in the USAM Software*

Option 12 of the USAM System Administration Menu enables you to set the time zone that represents the physical location of the Universal Stand‐Alone Module. This important function makes it possible for PressureMAP to ensure that all information generated by the USAM office is assigned the correct time in the various report and screen headers. This is especially important in large centralized PressureMAP operations where a USAM or multiple USAMs are installed in different time zones.

#### *Procedure:*

1. From the USAM System Administration Menu, select option *12* and press *<Return>.* You will see the following menu.

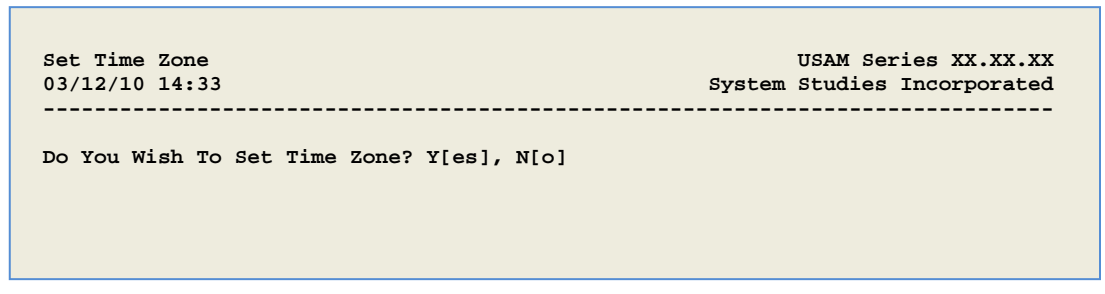

**SCREEN 16‐18: SET TIME ZONE PROMPT**

2. Answer this prompt with Y and <Return>, and the USAM software will display a list of the possible time zones available as shown in the screen below.

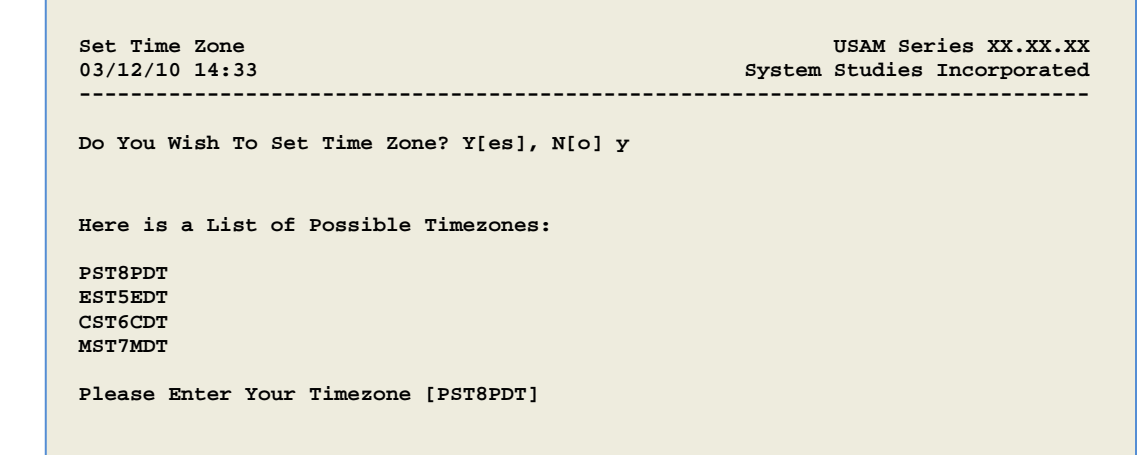

**SCREEN 16‐19: SET TIME ZONE MENU**

3. If the default value listed represents the area in which the USAM is located, press *<Return>*, or type the appropriate time zone designation, followed by *<Return>*.

A message displays, like the one below, listing your selected time zone:

 **Is PST8PDT Correct Y(es, N(o, Q(uit?** 

4. Typing *N* will re-display the list of Possible Time Zones, from which you can make another selection. When the correct time zone is displayed, type *Y* and *<Return>* to save the setting. The following prompt displays:

 **Hit <Return> to continue.** 

5. Press *<Return>* and the software displays the USAM System Administration Menu from which you can perform other administrative functions, or advance back through the USAM software menus.

## *Procedure to Shutdown and Reboot the Computer*

After you have defined the System Name and set the Time Zone as described above, you will need to systematically log off of the system and reboot the computer as described in the procedures below. When the computer is shut down correctly, there is no danger of losing files which, otherwise, could occur when the power is unexpectedly shut off to the system computer.

This utility shuts down the computer correctly and immediately reboots it again. When this procedure is performed from a remote terminal, it will cancel the connection to the remote terminal. To re‐access the USAM, you will have to wait about five minutes until the system reboots itself, and then log on again.

### *Procedure:*

1. From the USAM System Administration Menu, select "Shutdown and Reboot the Computer." Press *3* and *<Return>*. You will see the message:

Do you wish to shutdown and reboot the computer? Y[es], N[o]

2. Press *Y <Return>*. Which message you see next will depend upon whether or not any other users are currently logged into the USAM system. If no other users are logged on, the system will immediately shut down, begin the rebooting process, and display the messages illustrated here after step 2. If there are other users logged onto the system, both you and the other users will see the following series of messages:

> **The system will be shutdown in 60 seconds. Please log off now.**

And then, 60 seconds later.

 **THE SYSTEM IS BEING SHUT DOWN NOW ! ! ! Log off now or risk your files being damaged.**

Soon after the last message, the remote terminal users will be logged off if they haven't already logged off.

- 3. The messages above will remain on the remote user's screen after they are cut off. To access the system from a remote terminal, it will be necessary to call in and log on again. You will need to wait about five minutes while the USAM is rebooting.
- 4. Once you have dialed in again, you will see the login prompt on the screen:

**PressureMAP XX.XX.XX Login:** 

5. At that point, type in your user ID and password.

This concludes the basic requirements for setting up a USAM Center to work in a multi-office PressureMAP system. For detailed information about the operation of the USAM's Stand-Alone software, refer to the Universal Stand-Alone Module Software Manual supplied with the product.